# **How to Run Position Report**

The purpose of the report is to provide a view of risk and inventory to the user.

- Exposure to the market What is the impact on the user if the futures market starts to move? Are we long or short and by how much?
- Basis Risk What is the impact on the user if basis starts to move? Are we long or short and by how much?
- Quantity available for sale considering what is on hand, what contracts are open, and what is stored for third parties, how much product is available to sell?

This first screen is a summary of company titled inventory, risk (cash) exposure, basis exposure, and quantity available for sale. Each column is a different commodity. This data is extracted and summarized from details so we will focus on those details and create the Live DPR summary last.

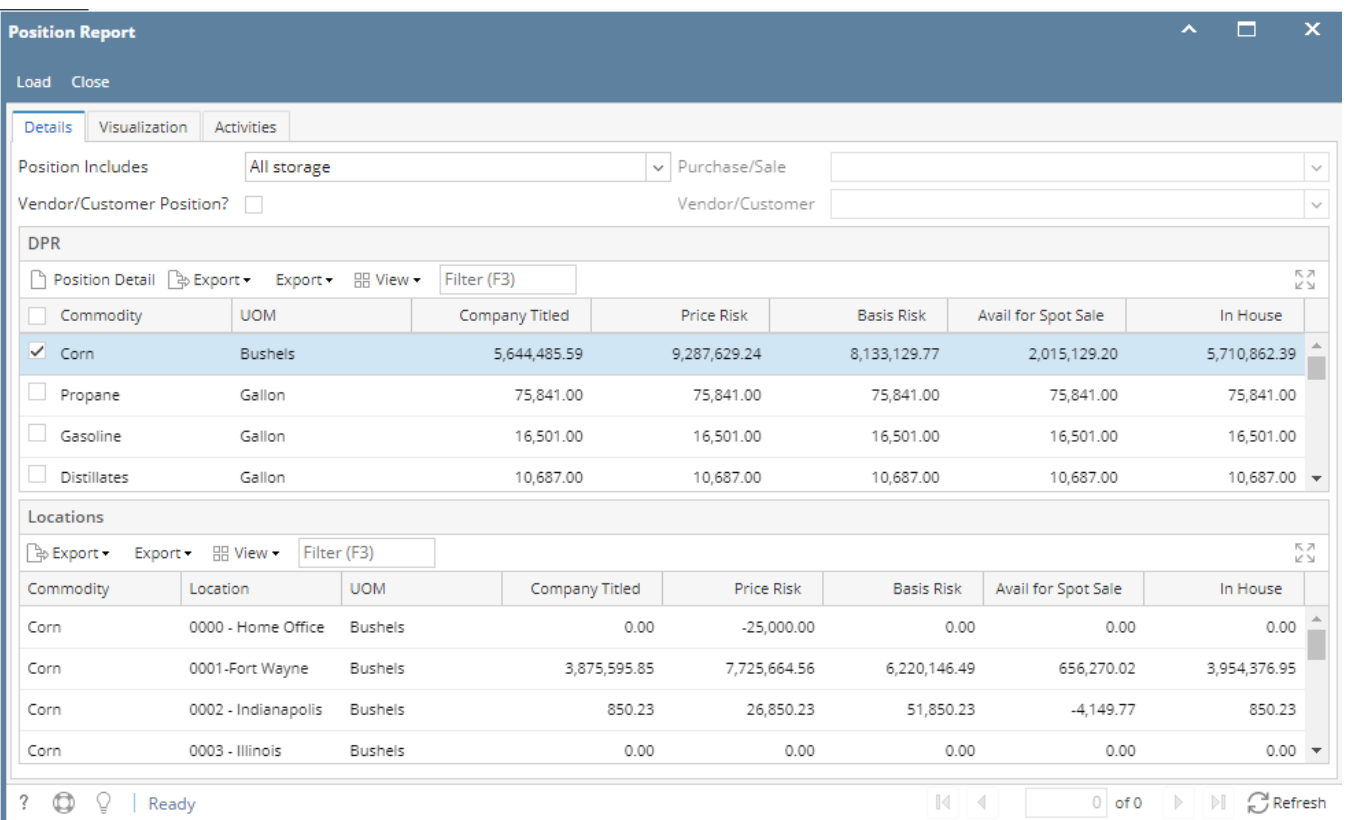

#### **Commodity**

As each commodity is a row in the report, this selection will determine how many columns will appear.

#### **UOM**

UOM of the commodity. This will be overwritten with the default UOM from the risk management company preference.

#### **Company Titled**

For each commodity, this is the quantity of inventory owned by the user.

Formula: On hand + Company owned storage type + DP + Difference between purchase and Sales collateral + Sales basis delivery.

#### **In-House**

Includes company titled and whatever is stored for customers like grain bank/open storage. It excludes in transits.

Formula : On Hand + On Storage + DP + On hold

## **Price Risk**

 Company titled (In- House) - Purchase Basis Delivery + Collateral Sales + Futures + Delta options + open purchases quantities \* that are priced or HTA -open sales quantities\* that are priced or HTA

## **Basis Risk**

Company titled +open purchase quantities\* that are priced or basis - open sales quantities\* that are priced or basis

### **Available for spot sales**

Basis Risk - Priced and Basis open Contract purchases.

When we select the commodity on the Live DPR grid and it should be displayed the location wise details in the bottom location grid.

# **Position include Drop down**

This will show Licensed and Non licensed type . To configure the licensed and non licensed storages follow the below steps/

Open the company location from common info module and set "Licenced location " as checked. for any one location .

Click on save

Open Position report. select the position includes as " Licensed storage type"

Click on load .

This should show all the commodities which has got location as licensed .